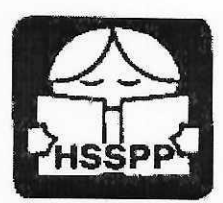

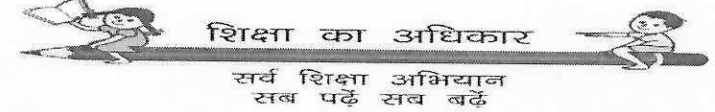

Phone: 0172-590505  $: 0172 - 2586026$ 

HARYANA SCHOOL SHIKSHA PARIYOJNA PARISHAD (Regd. Under Societies Registration Act, 1860) Govt. of Haryana

यादी क्रमांकः SS/YEC/2023 (5) 17147 सेवा में

दिनांकः – 08.11.2023

सभी खण्ड शिक्षा अधिकारी हरियाणा राज्य के अंतर्गत।

विषय:-"मांउटेनियरिंग कोर्स एवं रेहनॉक पीक एक्सपीडिशन" हेतु विद्यार्थियों तथा एस्कॉर्ट टीचर्स द्वारा किये गये आवेदन खण्ड शिक्षा अधिकारी द्वारा वैर्रिफाई करने के सन्दर्भ में।

उपरोक्त विषय के सन्दर्भ में विभाग के पत्र क्रमांक SS/YEC/2023(5) 16712-65 दिनांक 31.10.2023 की निरन्तरता में, जैसा कि आपको विदित है कि उक्त विषयाधीन एक्सपीडिशन के लिए विद्यार्थियों तथा एस्कॉर्ट टीचर्स के लिए आवेदन करने की अंतिम तिथि 05.11.2023 तक थीए जिसे कल दिनांक 07.11.2023 तक बढा दिया गया था।

इस बारे आपको अवगत करवाया जाता है कि ऑनलाइन आवेदन की गई सभी प्रविष्टयों (Entries) को खण्ड शिक्षा अधिकारी द्वारा वैरिफाई किया जाना है, जिसके लिए विभागीय वैबसाइट पर निम्न लिंक खोल दिया गया है:-

http://117.239.183.208/adventurecampbeo/

उपरोक्त लिंक को ओपन करने के सन्दर्भ में User Manual (संलग्न) आपके साथ सांझा किया जा रहा है। आपसे निवेदन है कि इस User Manual के अनुसार उक्त लिंक को ओपन करने उपरान्त कल दिनांक 09.11.2023 को दोपहर 12:00 बजे तक सभी प्रवष्टियों (Entries) को वैरिफाइ करना सुनिश्चित करें।

नोटः— पोर्टल में किसी भी प्रकार की तकनीकी समस्या के लिए विभाग की हैल्पलाइन नं. 0172-5049801 अथवा ई-मेल yec.hsspp1@gmail.com पर सम्पर्क किया जा सकता है। संलग्नः-

- 1. User Manual
- 2. Block wise list of Entries of Students

3. Block wise list of Entries of Escort Teachers

Ume Sulles

कृतेः राज्य परियोजना निदेशक हरियाणा स्कूल शिक्षा परियोजना परिषद, पंचकूला

पृष्ठांकन क्रमांकः SS/YEC/2023(5) 17148-51

दिनांक, पंचकूला 08.11.2023

उक्त की एक प्रति निम्नलिखित को सूचनार्थ एवं आवश्यक कार्यवाही हेतु प्रेषित हैं:--

- 1. निजी सहायक/माननीय निदेशक सैकेण्डरी शिक्षा एवं राज्य परियोजना निदेशक, हरियाणा स्कूल शिक्षा परियोजना परिषद, पंचकूला।
- 2. सभी जिला शिक्षा अधिकारी, हरियाणा राज्य के अंतर्गत।
- 3. सभी जिला परियोजना समन्वयक, समग्र शिक्षा, हरियाणा राज्य के अंतर्गत।
- 4. उप निदेशक, आई.टी. सैल।

e allumin alulars

कृतेः राज्य परियोजना निदेशक हरियाणा स्कूल शिक्षा परियोजना परिषद, पंचकूला

## **Manual of BEO level Adventure (MOUNTAINEERING EXPEDITION) Data Verification Portal**

- **1. Entering Address of Portal.**
	- **Open web browser of your computer.**
	- **In Address bar Type "**http://117.239.183.208/adventurecampbeo/**".**
	- **Press Enter.**

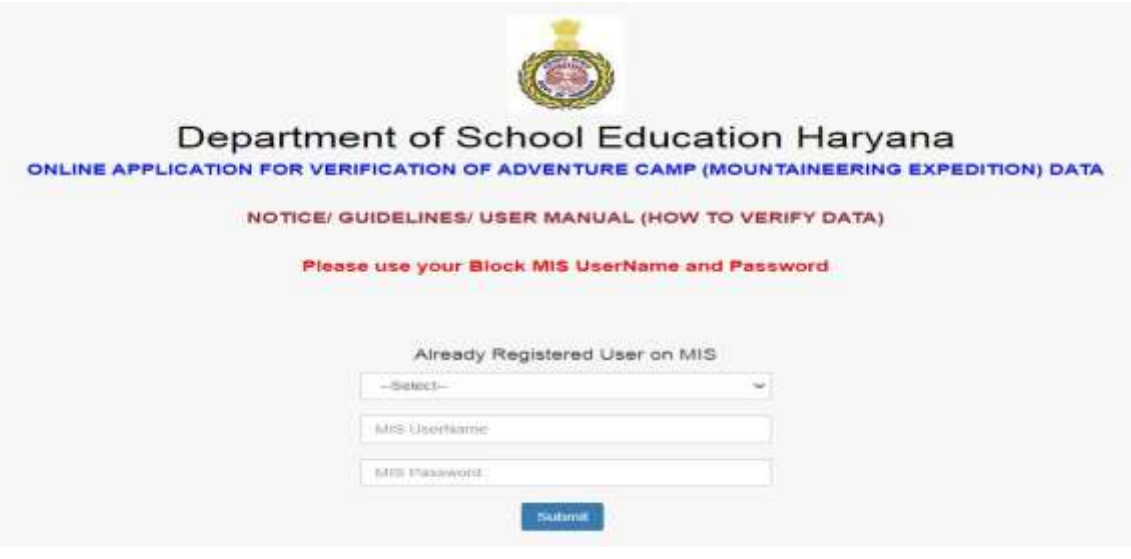

- **2. Accepting Conditions and Entering Credentials.**
	- **After pressing Enter, a page of instructions will appear.**
	- **•** Read those instructions carefully.
	- **Click on the button below.**

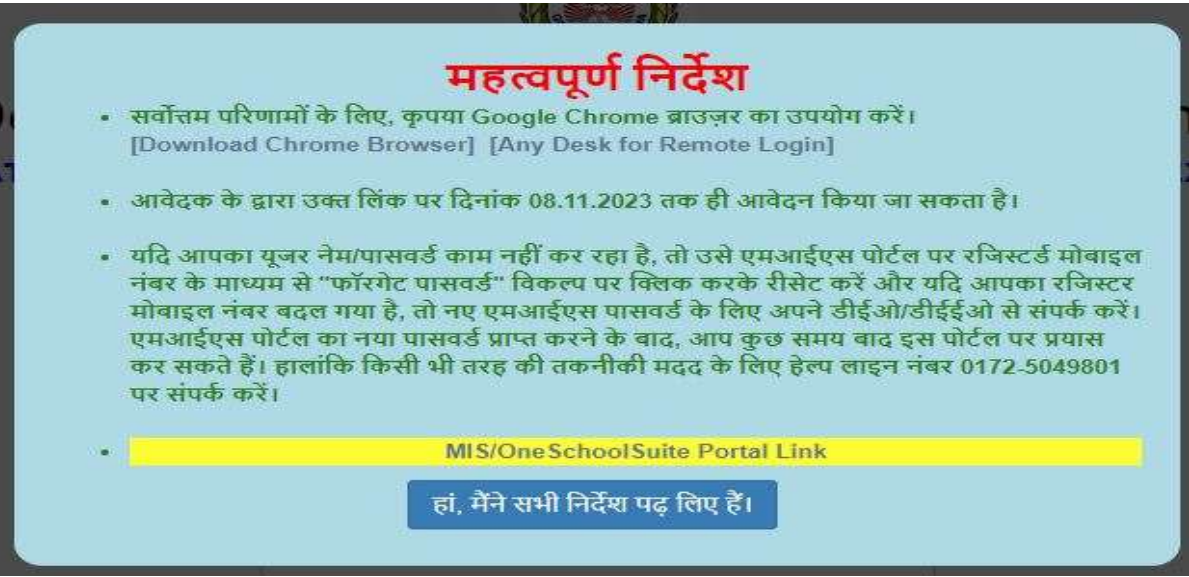

- **3. Selection of Students or Teacher data Verification.**
	- **After accepting Instructions.**
	- **Click on "Select", a dropdown menu will appear.**
	- **From that dropdown menu select either Student data verification or Teacher data verification.**

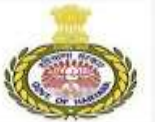

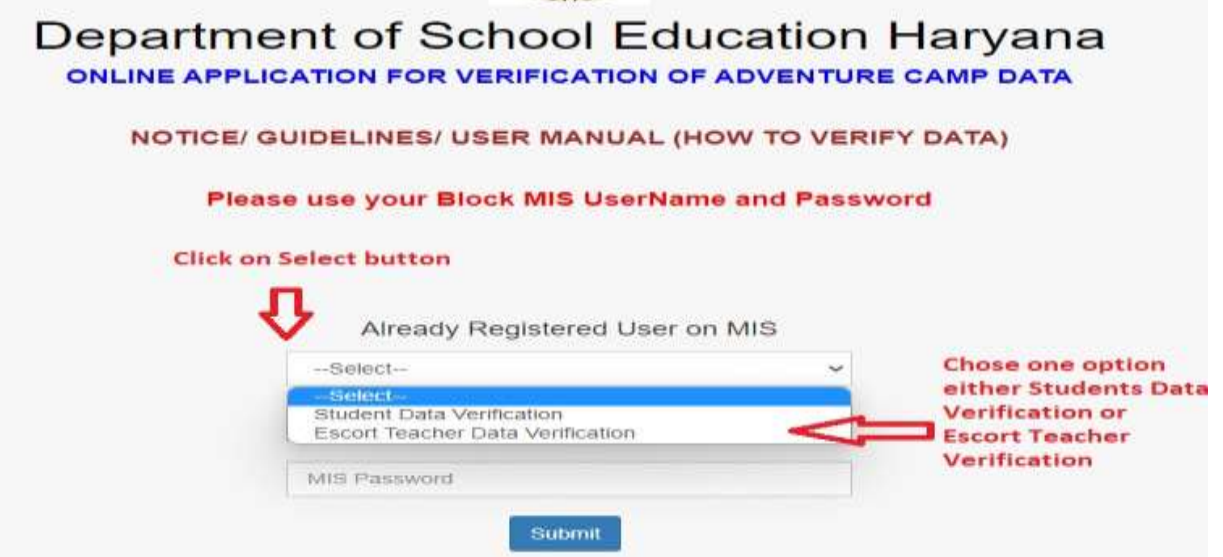

- **4. Entering MIS Username and password.**
	- **Type your BEO Level MIS Username and MIS Password.**
	- **Press "Submit" Button.**

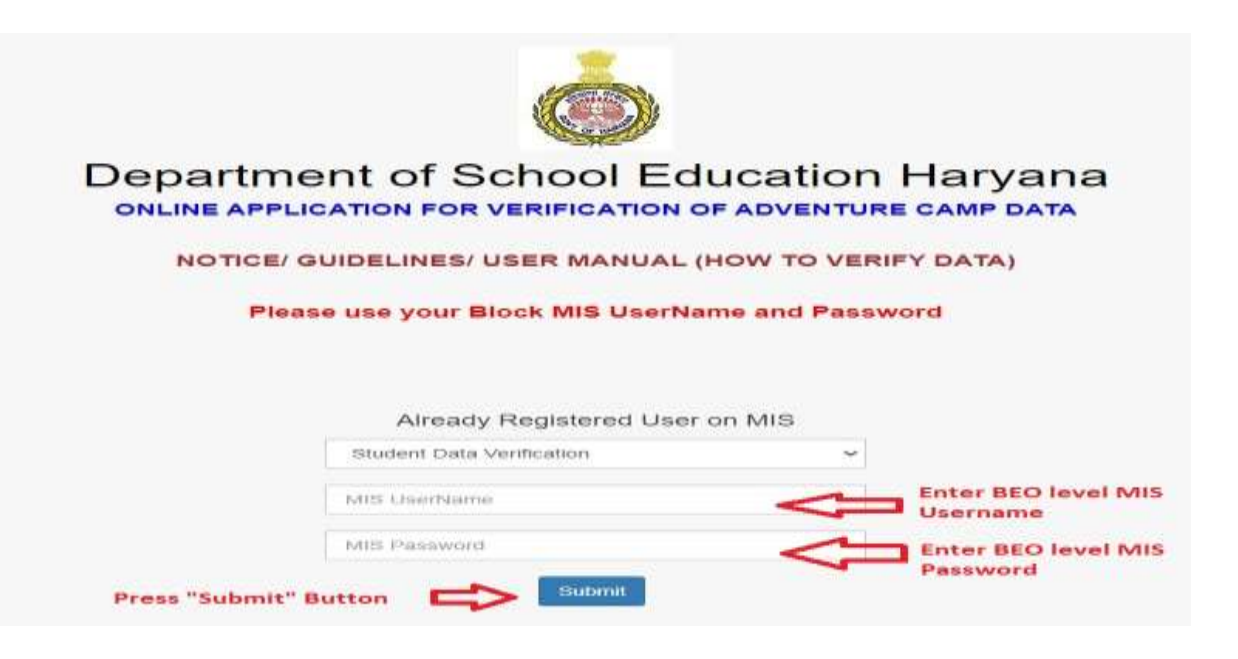

- **5. Dashboard of the Portal.**
	- **After pressing Submit button Block level Dashboard will appear.**
	- **Teacher data verification Dashboard will show Escort Teacher data of your Block.**
	- **Students' data verification Dashboard will show Students data of your Block.**

**BLOCK LEVEL DASHBORD** 

## STUDENT DETAILS

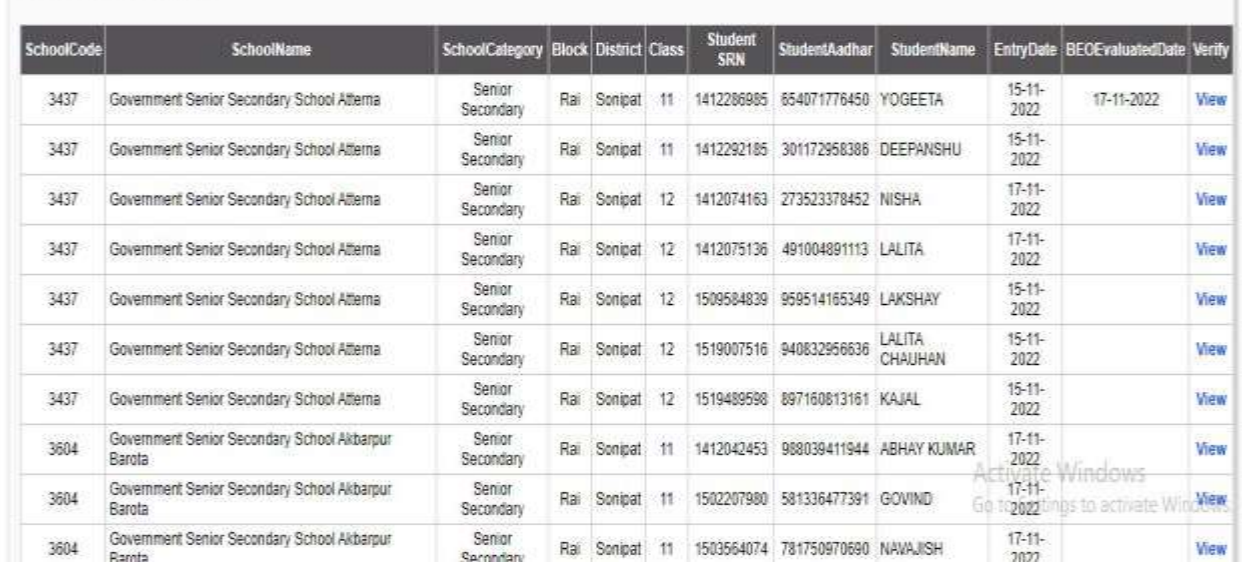

## BLOCK LEVEL DASHBORD (ESCORT TEACHERS)

## ESCORT TEACHER DETAILS

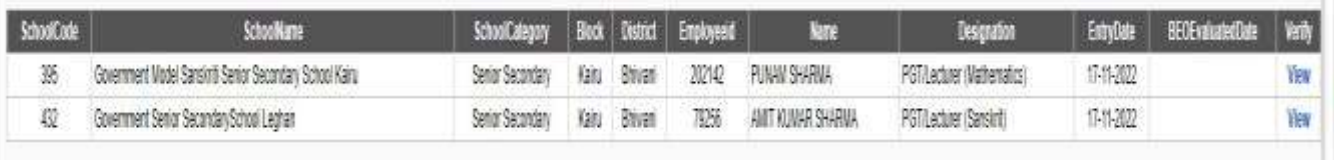

- **6. Viewing filled data.**
	- **The Dashboard will show the list of students/Teachers who have applied for adventure camps.**
	- **Now press "View" Button of any student/ Teacher whose data you want to verify.**

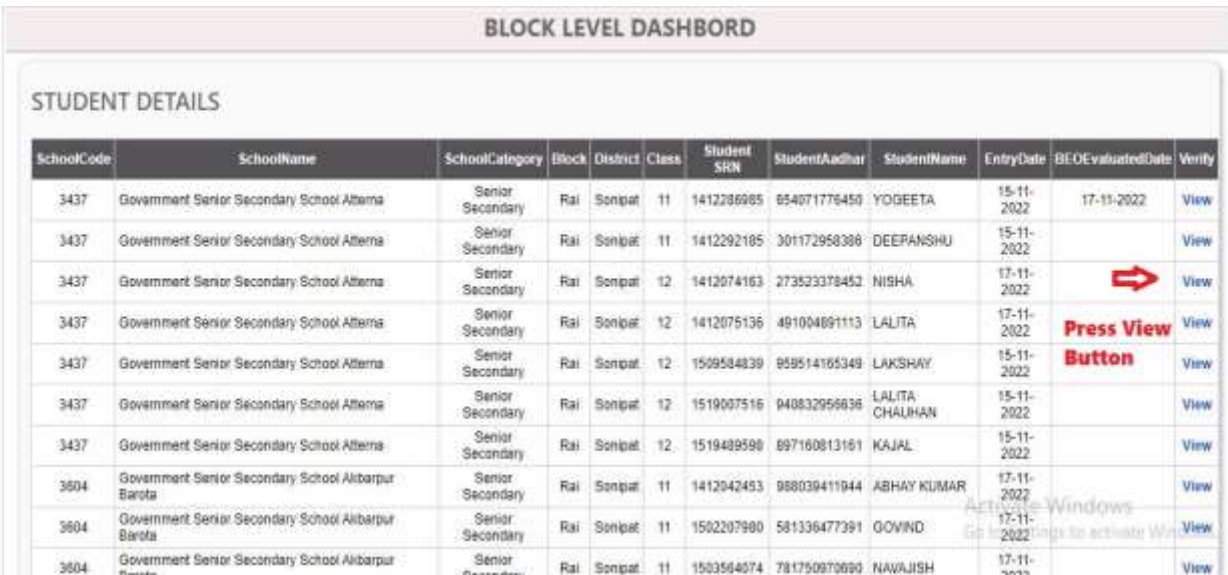

- **7. Enable popup.**
	- **After pressing "View" button, a new page will appear.**
	- **If new page does not appear kindly check popup are enabled or not.**

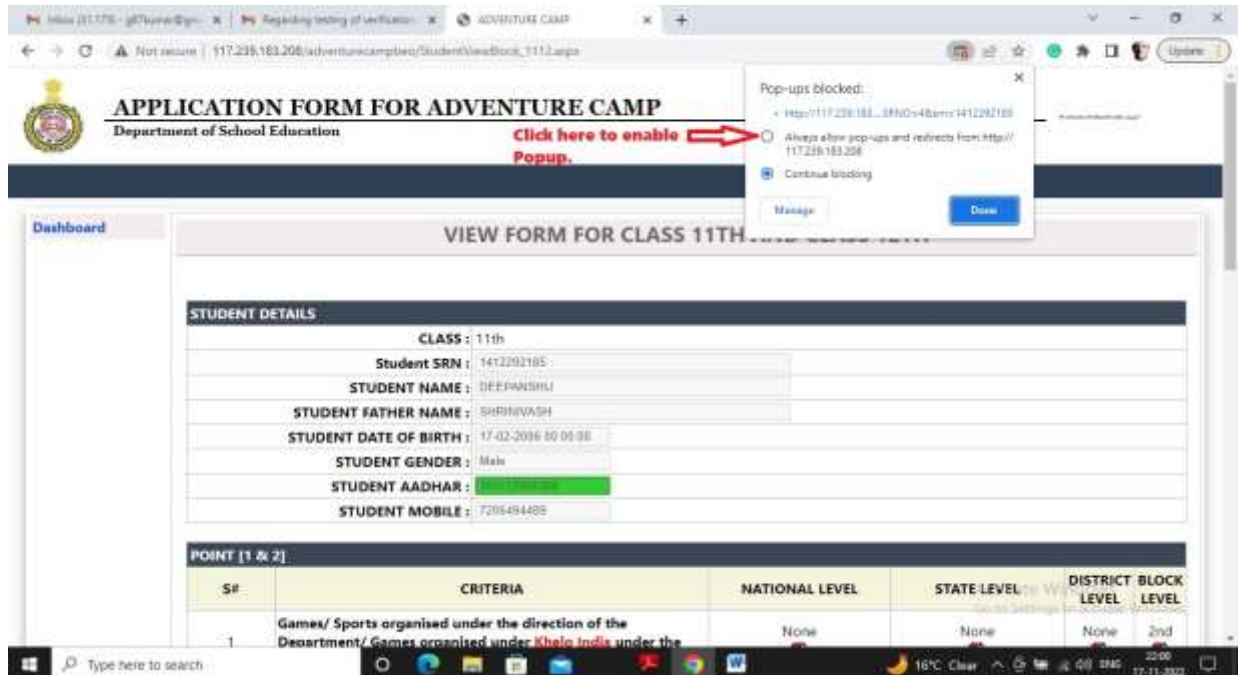

- **8. Checking filled Data.**
	- **The new page will show filled detail of the students/Teachers.**
	- **All the achievements of the students/Teachers along with uploaded files will appear on the screen.**
	- **Now download all the uploaded files by clicking on the file.**
	- **Open downloaded files and mark his performance according to the criteria.**

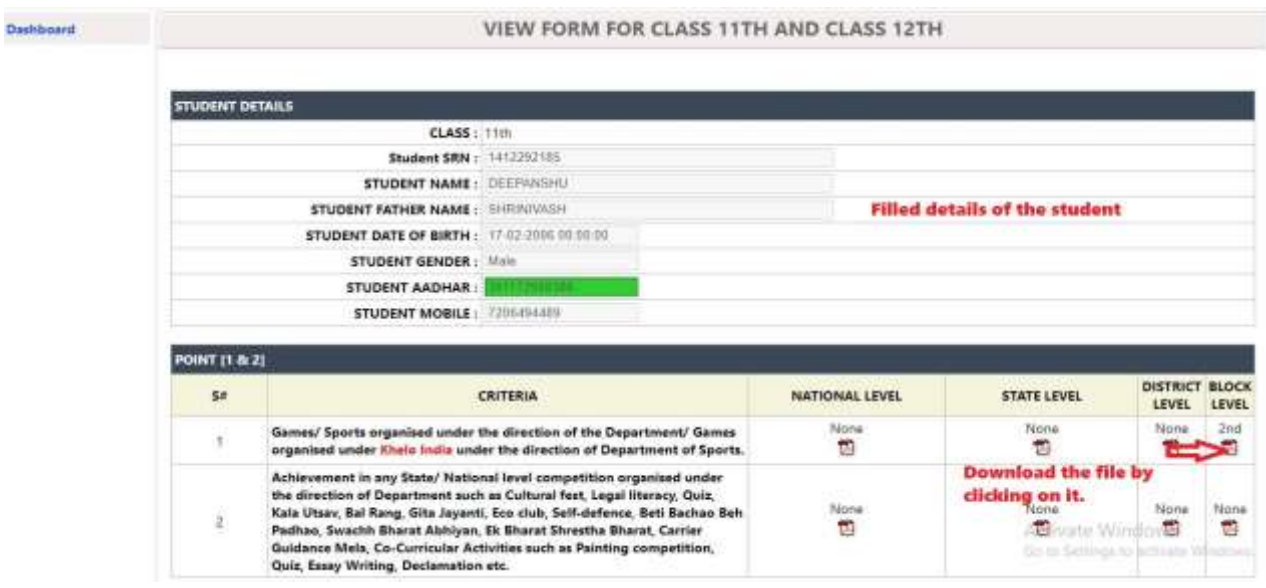

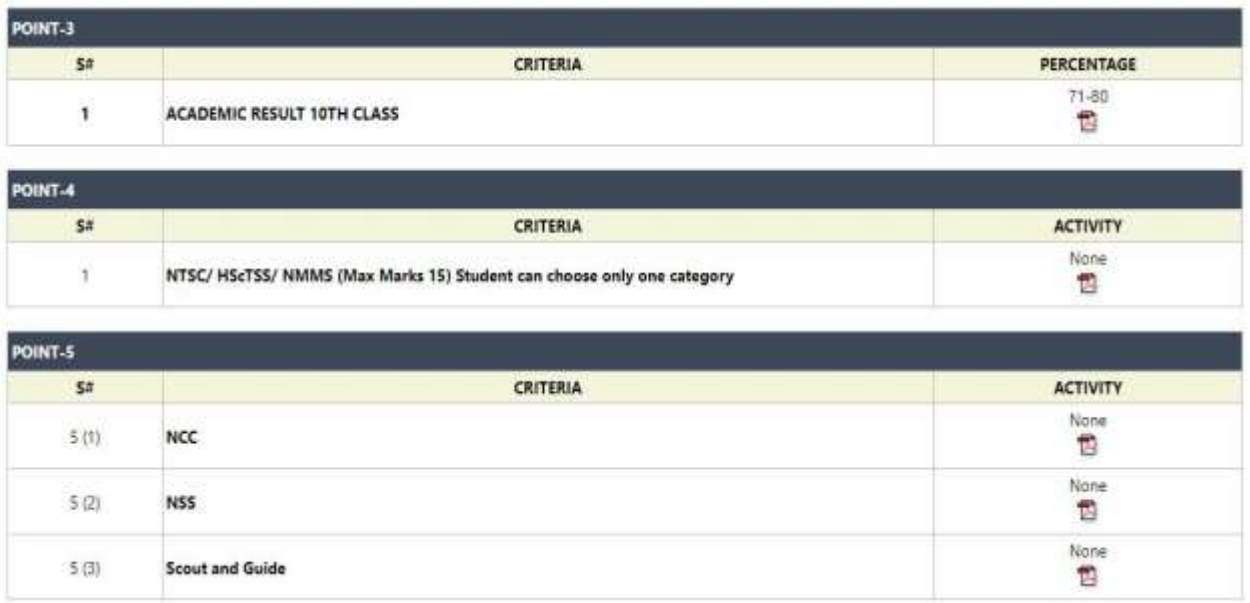

- **9. Verifying Data of the students/Teachers.**
	- **Point wise summary of marks according to criteria is given.**
	- **Now match the marks according to criteria with the summary.**

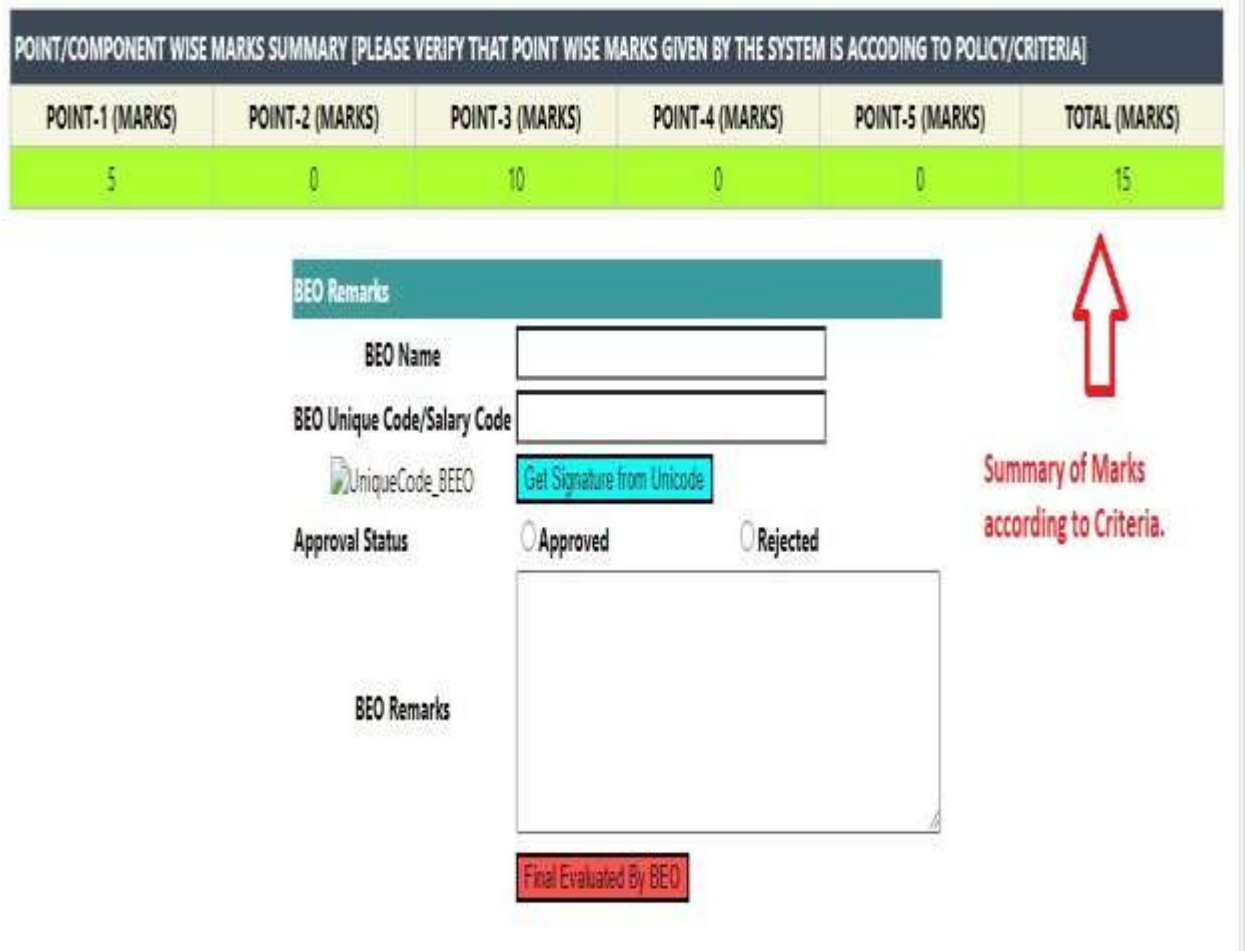

**10.BEO Remarks.**

- **After matching summary marks.**
- **Type BEO Name or any Officer from BEO Office who have verified marks.**
- **Enter his/her Unicode/Salary code.**
- **Click on "Get Signature from Unicode" button.**
- **Click on Approved or Reject Button.**
- **Type remarks in the column.**
- **Click on "Final Evaluated by BEO" button.**

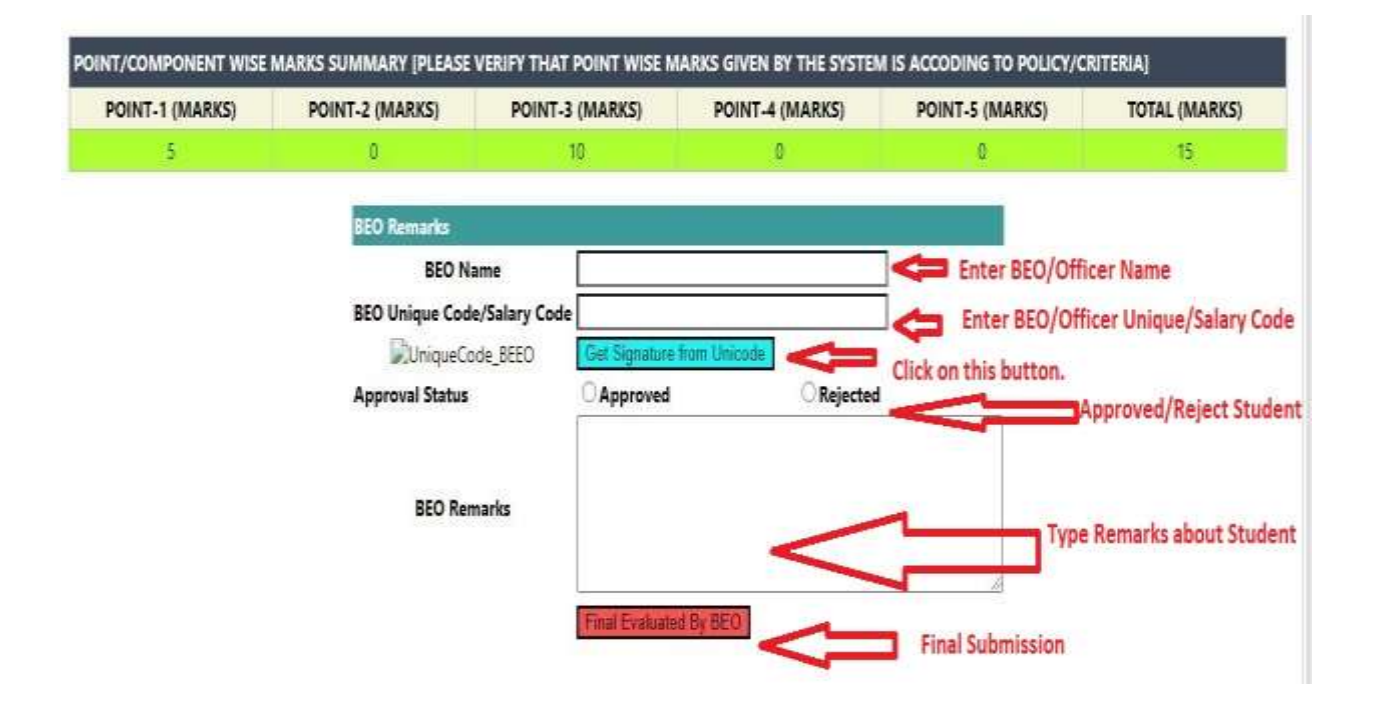

**After Final submission editing and viewing of the profile is not permitted.**